# **Enabling Recruiter System Connect**

Recruiter System Connect is a reimagination of how Recruiter can integrate with ATS providers to offer a streamlined, data-enhanced cross-system workflow.

To enable Recruiter System Connect, a seatholder with **admin** privileges will need to perform a few steps in both your ATS and in Recruiter.

## **Within your ATS**

- 1. Navigate to the **onboarding page** within your ATS. The location of this page will differ depending on the ATS but likely will be within Settings. Please contact your ATS representative for help if you cannot find it. Click **Sign in.**
	- § *Note: In some cases, if you are already signed in to Recruiter you will bypass to step 4*

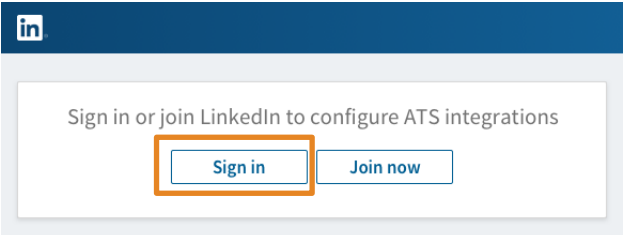

2. Enter in your LinkedIn credentials.

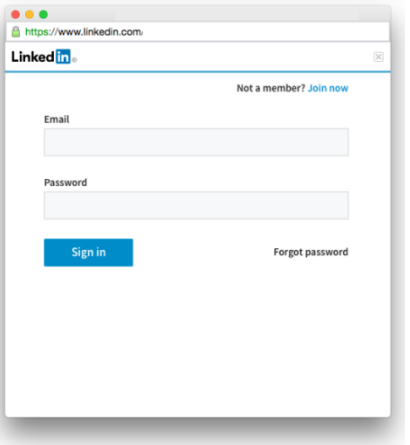

**Linked in Talent Solutions** 

- 3. If you have a seat on multiple LinkedIn contracts, select which one you would like to connect to your ATS
	- § **Note: If you only have a seat on one LinkedIn contract, you will bypass this page.**

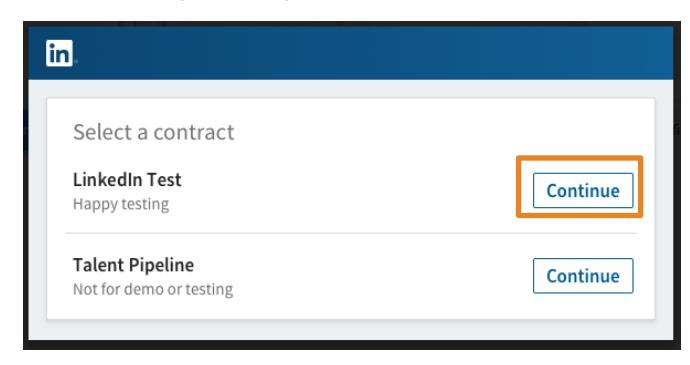

4. A list of integrations available to you will be displayed. Select **"**Request**"** under Recruiter System Connect.

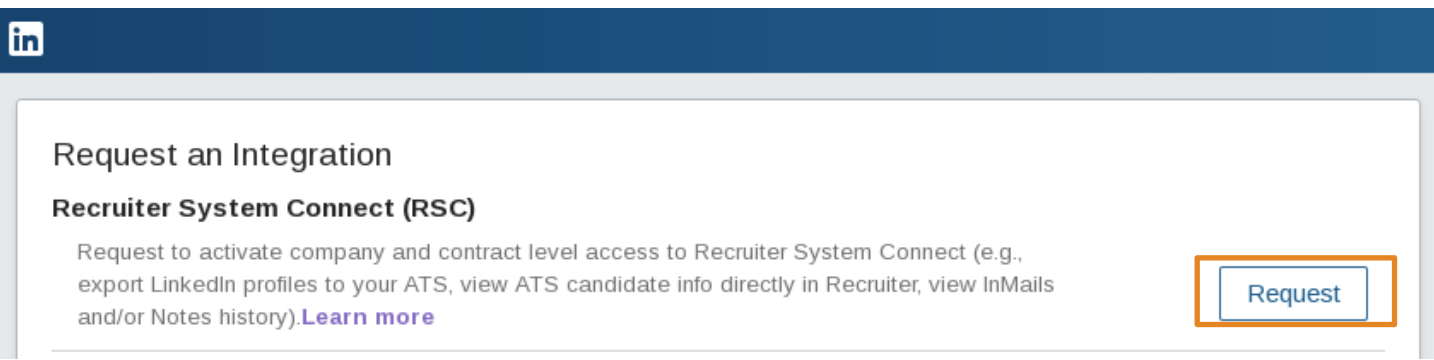

- 5. Once the integration has been requested from your ATS, it will show as **"Partner ready"** and is ready to be turned on from Recruiter admin settings.
	- § *Note: If you see "Notify Partner" on this page, wait a few seconds and click the "Notify Partner" button. Refresh the page and it should show "Partner Ready"*

### in

#### Request an Integration

#### **Recruiter System Connect (RSC)**

Recruiter System Connect features have been requested and are partner ready. To activate company and contract level access to Recruiter System Connect (e.g., export LinkedIn profiles to your ATS, view ATS candidate info directly in Recruiter), proceed to Admin settings in Recruiter. **Learn more** 

**1** Partner ready

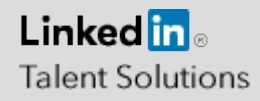

## **Within LinkedIn Recruiter**

*Note: Make sure the status shows as "Partner ready" within your ATS (previous section) before completing these steps*

1. Sign in to LinkedIn Recruiter and navigate to More $\rightarrow$  Admin Settings. Click on "ATS" tab.

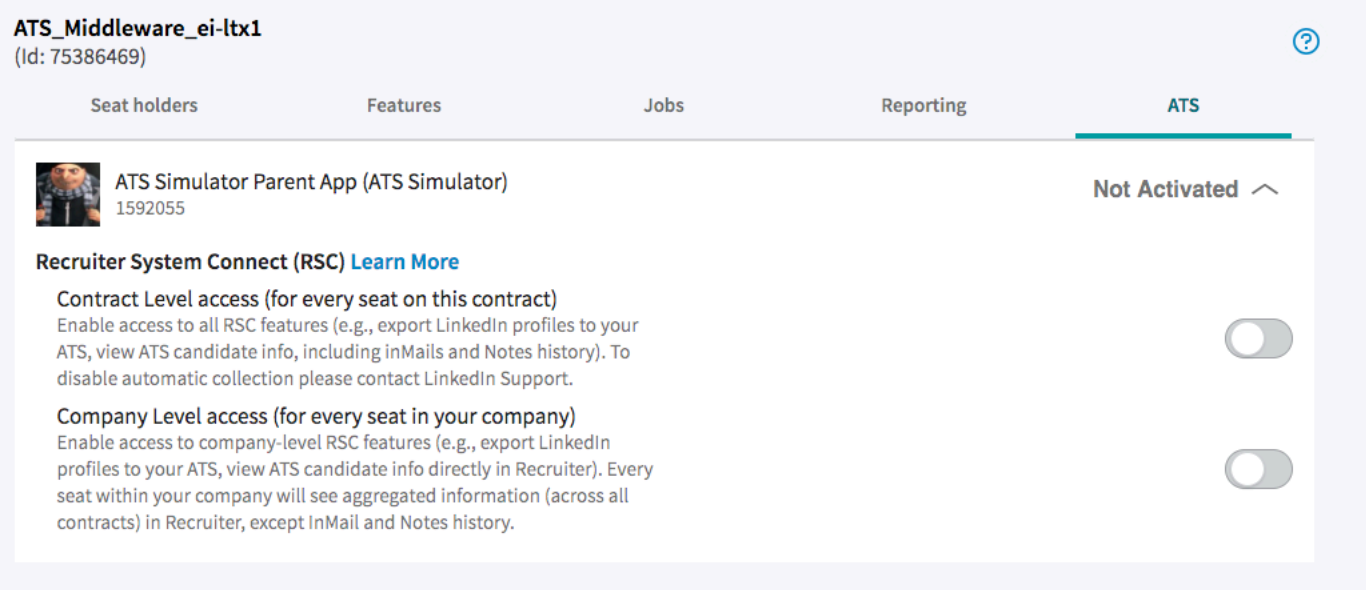

- 2. Enable Contract Level access or Company Level access as needed. For more flexibility, it is no longer a requirement to toggle on both. For details on what each of these feature level access means, please click on the *Learn More* link.
	- *Note: If you have multiple Recruiter dashboards, each admin must sign in and enable Contract Level access from their specific dashboard*
- 3. The status under the ATS tab in Recruiter Admin settings would show as "Activated" when either Contract Level, Company Level access or both toggles are enabled. The three possible states are shown in the figures below:

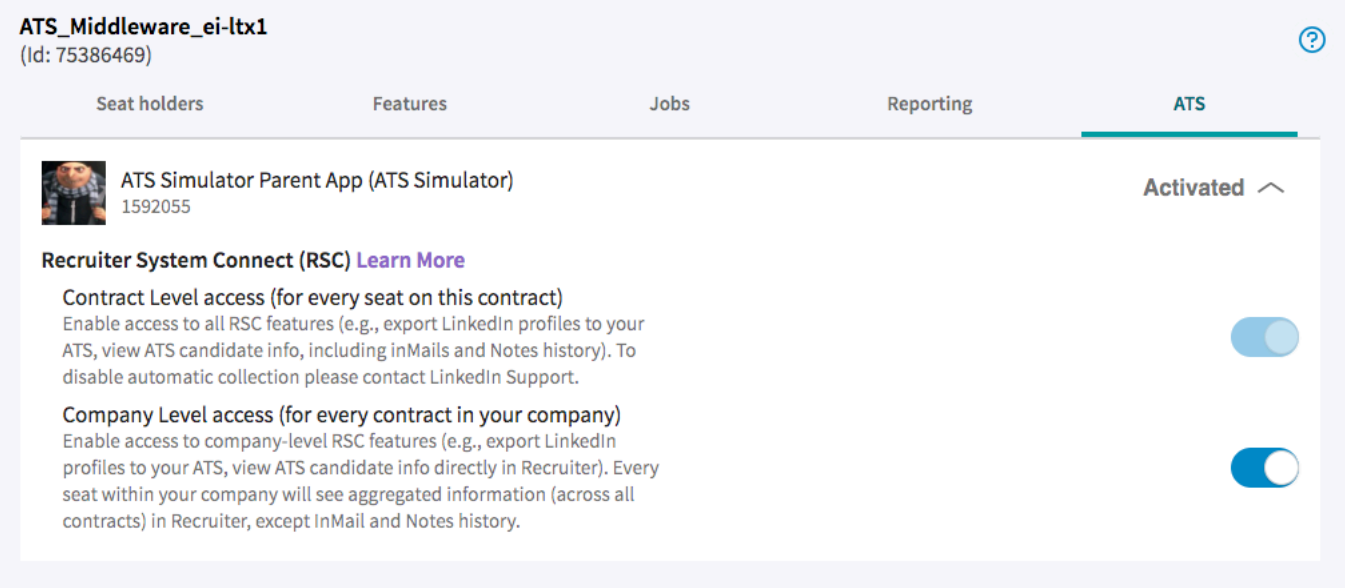

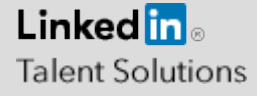

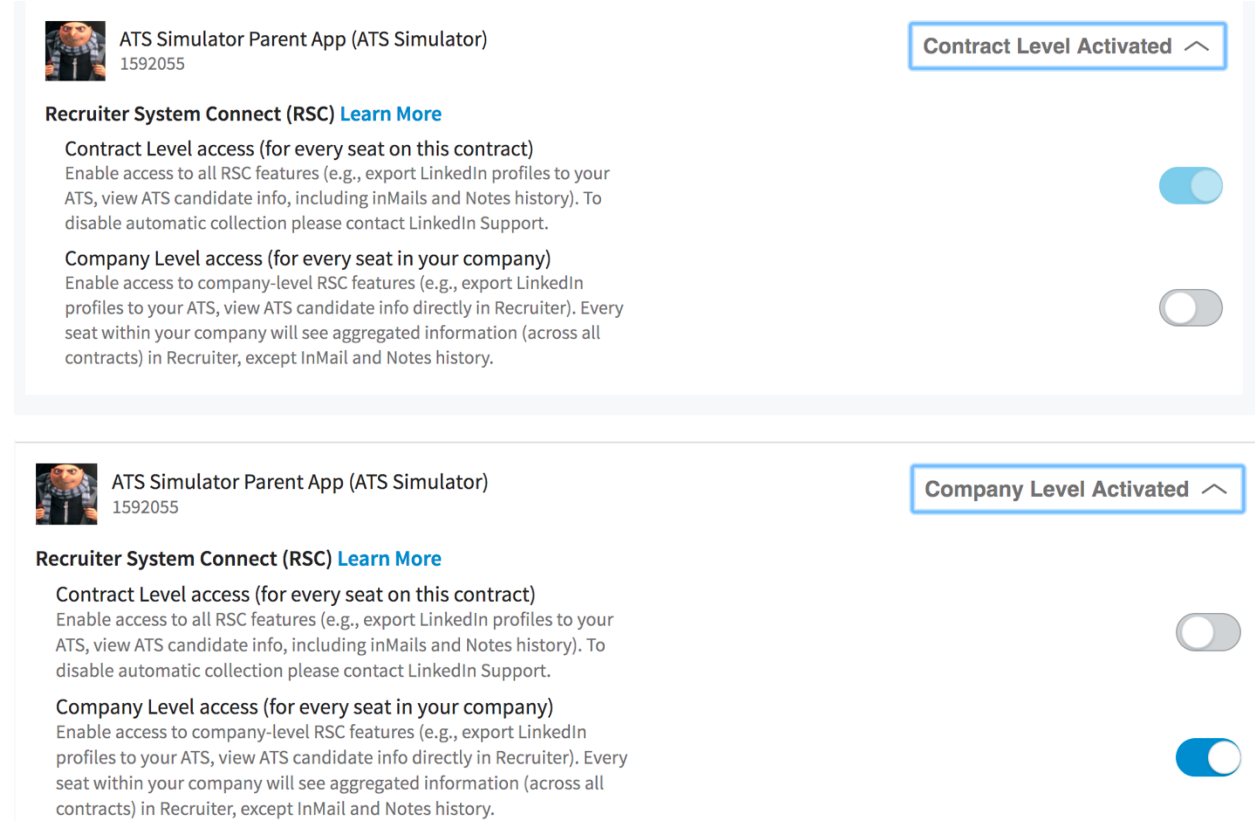

Additionally, the status of the integration in your ATS shows the status at the contract that you are currently logged in to. This means that when contract level access has been activated in Recruiter Admin settings, the status will show as "Enabled"

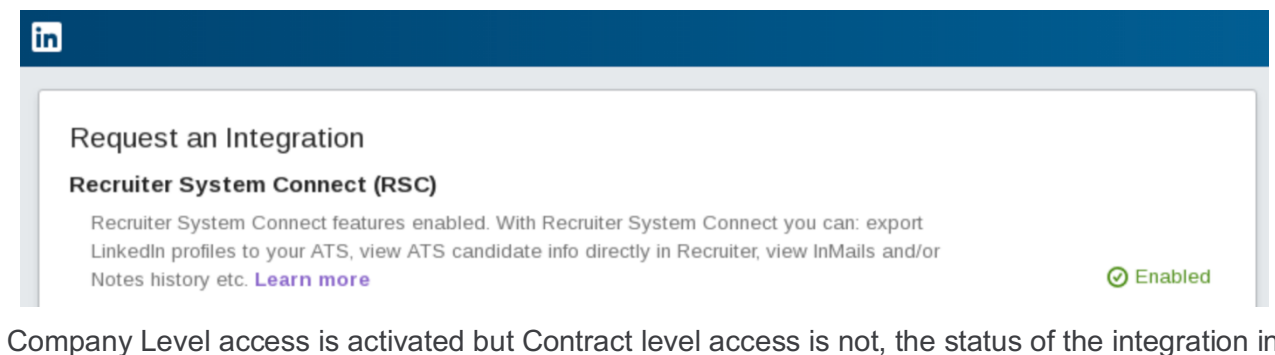

When Company Level access is activated but Contract level access is not, the status of the integration in your status stays as "Partner Ready", but now states that Company Level access has been enabled.

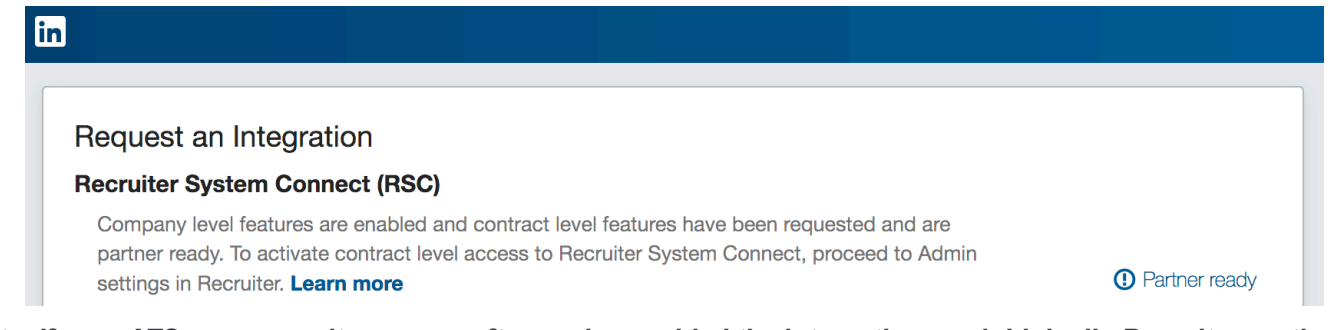

*Note: If your ATS uses security groups, after you've enabled the integration, each LinkedIn Recruiter seatholder needs to sign in to your ATS to connect their LinkedIn Recruiter account to utilize the integration*

*Please reach out to LTSATSintegrations@linkedin.com if you have any questions on the enablement process*

**Linked** in **Talent Solutions**